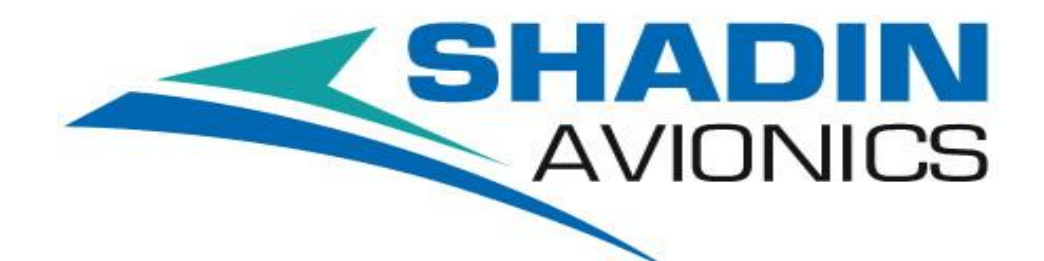

# ETM RECORDER

**P/N: 943200-10**

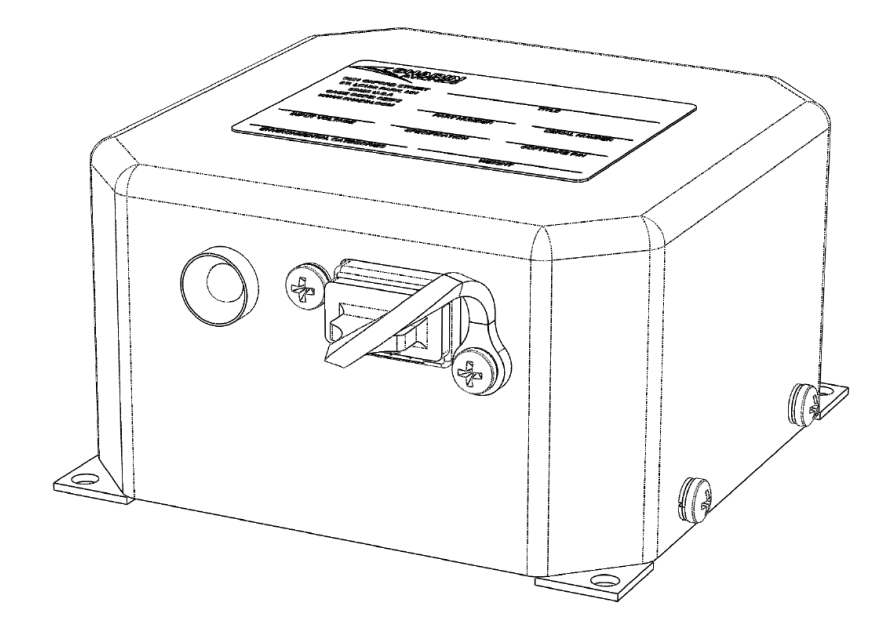

# **INSTALLATION MANUAL MANUAL P/N: M943200-10 REV –**

**SHADIN AVIONICS** *6831 Oxford Street St. Louis Park, MN 55426-4412*

**Sales: (800) 328-0584 Customer Service: (800) 388-2849 Customer Service: (952) 836-2269 [www.shadin.com](http://www.shadin.com/) [service@shadin.com](mailto:service@shadin.com)**

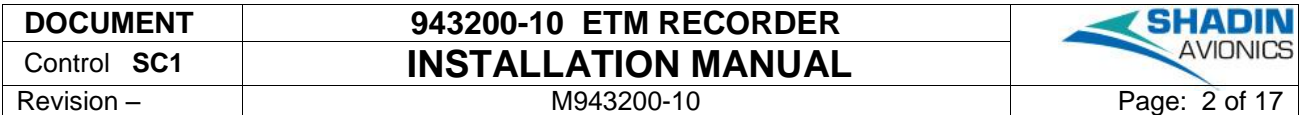

digitally signed by ShadinCM-zk 2015.06.15 14:27:32 -05'00'

# **REVISION LOG**

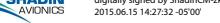

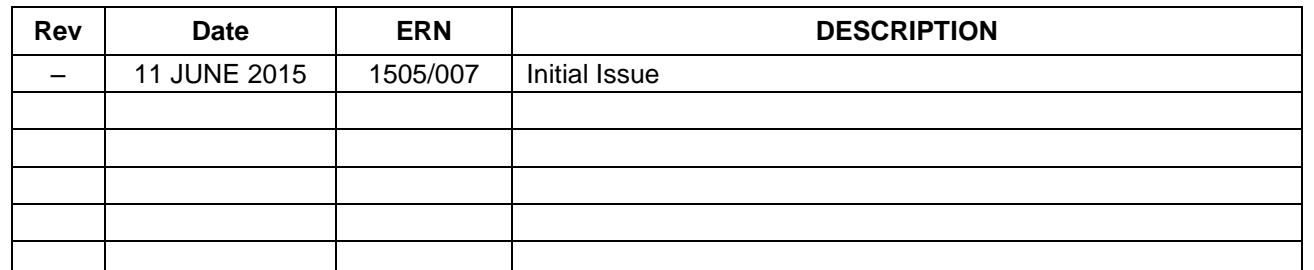

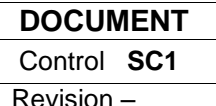

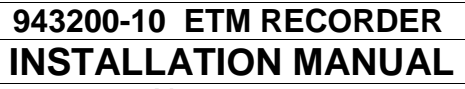

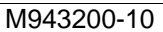

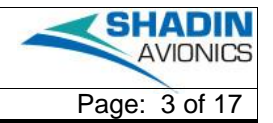

# **TABLE OF CONTENTS**

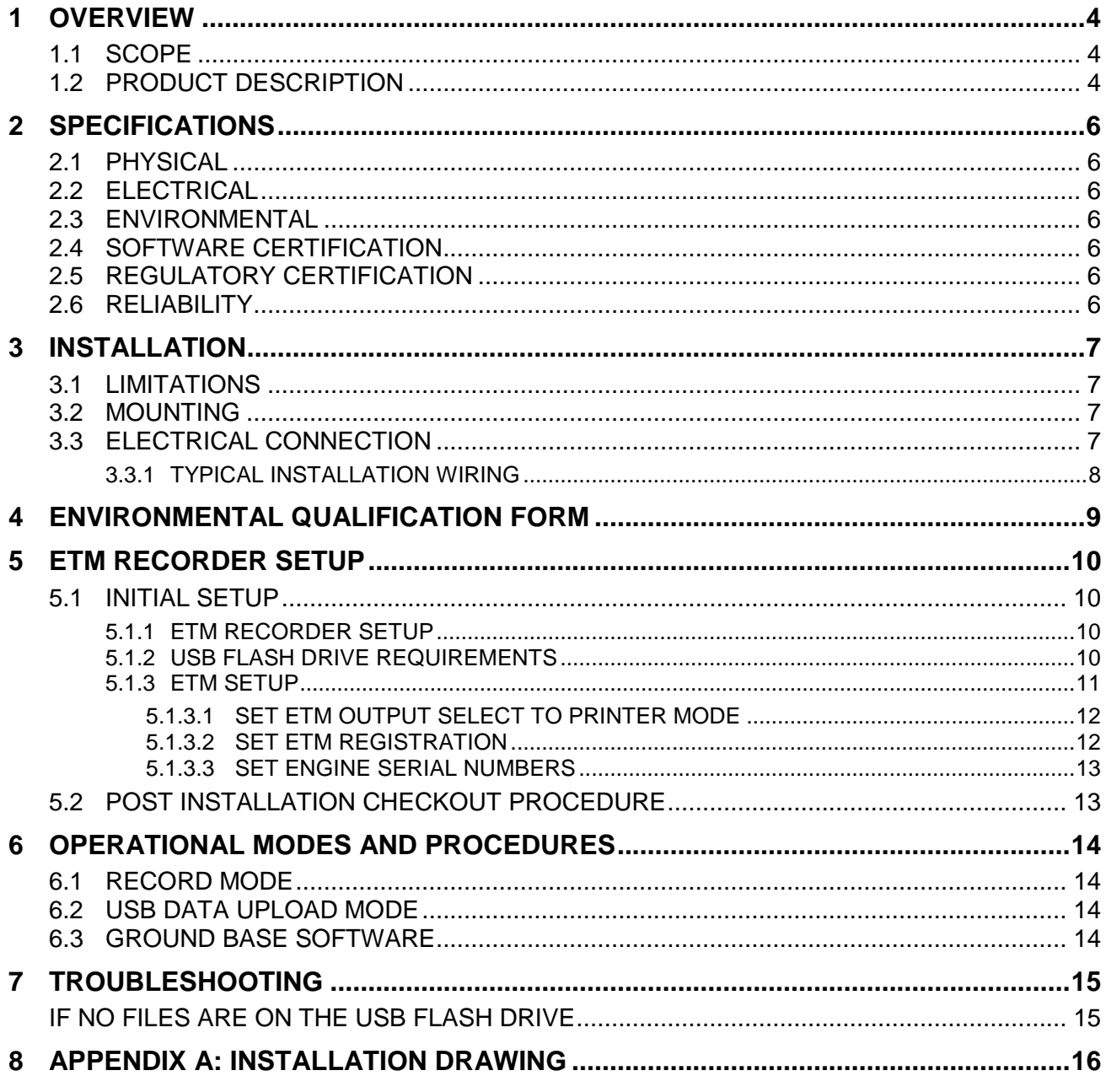

# **LIST OF FIGURES**

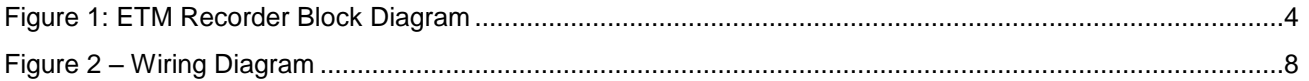

# **LIST OF TABLES**

# <span id="page-3-0"></span>1 OVERVIEW

The information in this manual is subject to change without notification.

### <span id="page-3-1"></span>1.1 SCOPE

This manual describes the interface to the 943200-10 ETM Recorder. It also provides information to guide the proper installation of the Engine Trend Monitor (ETM) Recorder. Installation instructions should be read and followed.

### <span id="page-3-2"></span>1.2 PRODUCT DESCRIPTION

The ETM Recorder is a digital data recorder that records a serial input and provides a USB interface for uploading the data. The ETM Recorder is pin compatible and has the same mounting pattern as the ETM Key Recorder part number 943200. A USB port is available for users to insert a USB Flash drive and retrieve information stored on the ETM Recorder. The LED is externally visible to indicate unit health status and USB insertion/data recording status.

The ETM Recorder block diagram is shown in [Figure 1](#page-3-3) with an aircraft installation example with an ETM product.

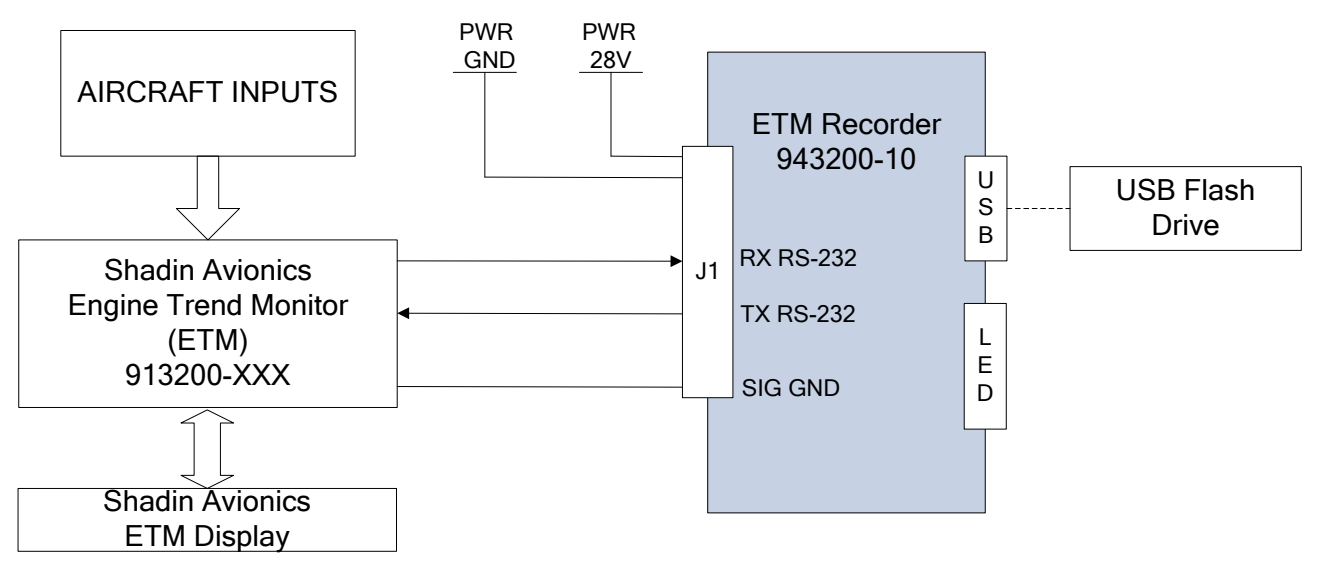

Figure 1: ETM Recorder Block Diagram

#### <span id="page-3-3"></span>**Data Port Interface**

The Data Port interface is configured as an RS-232 port 1200 baud with 8 data bits, no parity and 1 stop bit. The Data Port RS-232 TX/RX pair is provided on the 15 pin D-Subminiature connector J1-14 (transmit) and J1-12 (receive).

#### **USB Port**

The ETM Recorder utilizes an industry standard USB port interface to extract a copy of the Report files off the ETM Recorder. The Report files contained on the ETM Recorder can be extracted by connecting a USB Flash drive to the ETM Recorder USB port. The ETM Recorder uploads all the ETM Report files every time a USB Flash drive is installed. Files with the same "tail#  $\frac{1}{10}$  seq#.txt" name will not be overwritten if they already exist on the USB Flash drive. Fastest data upload is accomplished by using the same USB Flash drive each time.

The USB Flash drive used to extract the data from the ETM Recorder must be formatted to FAT32.

#### **LED User Interface:**

A tricolor LED is used to generate three basic colors: Red, Green and Orange. The LED shows the USB port and ETM Recorder status.

LED codes for USB port operation (USB Flash Drive Installed)

- Red flash USB Flash drive busy (Write/Read)
- Green/Red alternate Insufficient memory available on USB Flash drive
- Green steady USB Flash drive Write/Read complete, USB Flash drive may be removed

LED codes for ETM Recorder operation (USB Flash Drive Uninstalled)

- Orange flash At power up until first ETM message is received
- Green steady **Normal operation**
- Orange steady **Internal memory 80% full**
- Red steady **Internal failure**

#### **Data Port Protocol**

The ETM Recorder receives ETM message data on the Data Port. The ETM "Output Select" can be configured for "Key" or "Printer" modes; the ETM Recorder requires the ETM to be in "Printer" mode.

The ETM Recorder receives and records all of the ETM Report messages.

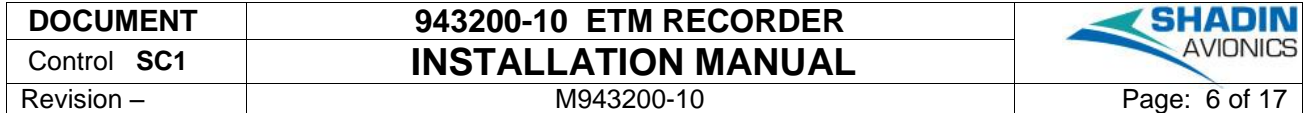

# <span id="page-5-0"></span>2 SPECIFICATIONS

For a complete listing of product qualifications please review the Environmental Qualification Form found in Section [4.](#page-8-0)

### <span id="page-5-1"></span>2.1 PHYSICAL

Nominal Dimensions: 3.18"L x 3.18"W x 1.80"H Weight: 0.35 pounds Mounting: Screw Size # 6<br>Mounting Dimensions: 2.938"L x 2.938"W Mounting Dimensions:

#### <span id="page-5-2"></span>2.2 ELECTRICAL

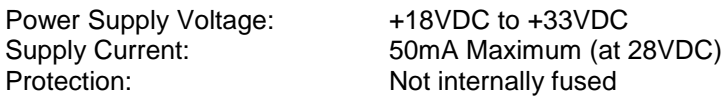

#### <span id="page-5-3"></span>2.3 ENVIRONMENTAL

RTCA/DO-160G [A2X]BAB[R(B,B1) U2(F,F1)]XXXXXXZ[AXX]AR[AC][RR]L[XXXXXX]AX

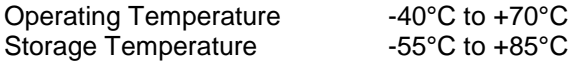

<span id="page-5-4"></span>Equipment can run indefinitely within stated environmental range with no external cooling.

## 2.4 SOFTWARE CERTIFICATION

This product was developed in accordance with RTCA/DO-178C Design Assurance Level D.

### <span id="page-5-5"></span>2.5 REGULATORY CERTIFICATION

This product meets requirements of TSO-C43a, -C44a, -C47, -C49a.

#### <span id="page-5-6"></span>2.6 RELIABILITY

MTBF (Mean Time Between Failures) 48,527 hours [Airborne Uninhibited Cargo (AUC), 35°C]

The reliability predictions were performed using the general methodology of MIL-HDBK-217F. The component failure rate calculation models presented in MIL-HDBK-217F were used as a guide to determine each component's initially assigned predicted failure rate.

# <span id="page-6-0"></span>3 INSTALLATION

#### <span id="page-6-1"></span>3.1 LIMITATIONS

The conditions and tests required for TSO approval of this article are minimum performance standards. It is the responsibility of those installing this article either on or within a specific type or class of aircraft to determine that the aircraft installation conditions are within the TSO standards. TSO articles must have separate approval for installation in an aircraft. The article may be installed only if performed under 14 CFR part 43 or the applicable airworthiness requirements.

#### <span id="page-6-2"></span>3.2 MOUNTING

The unit may be mounted in any orientation in environments specified in the environmental categories, Section [4.](#page-8-0)

The unit should be mounted according to Installation Drawing, P/N D943200-10.

#### <span id="page-6-3"></span>3.3 ELECTRICAL CONNECTION

<span id="page-6-4"></span>[Table 1](#page-6-4) lists the connector and pin number, signal name, and signal description of the electrical connections for the unit.

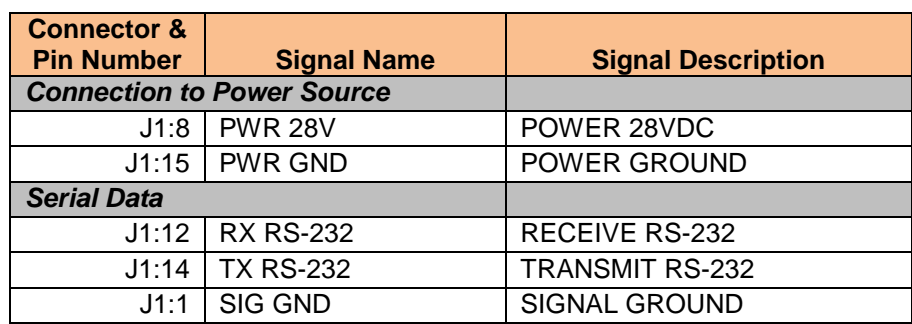

#### **Table 1: Electrical Connection**

Electrical connections listed in [Table 1](#page-6-4) are made through the use of the following

Mating connector Standard 15 Pin Female D-SUB

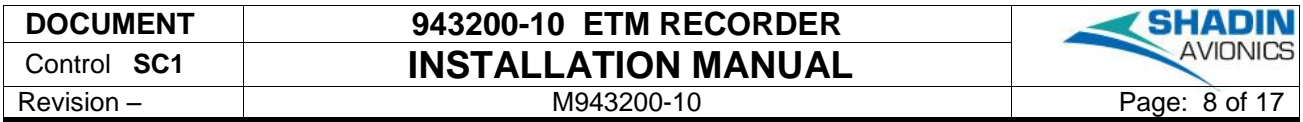

### <span id="page-7-0"></span>*3.3.1 TYPICAL INSTALLATION WIRING*

[Figure 2](#page-7-1) is typical installations wiring diagram.

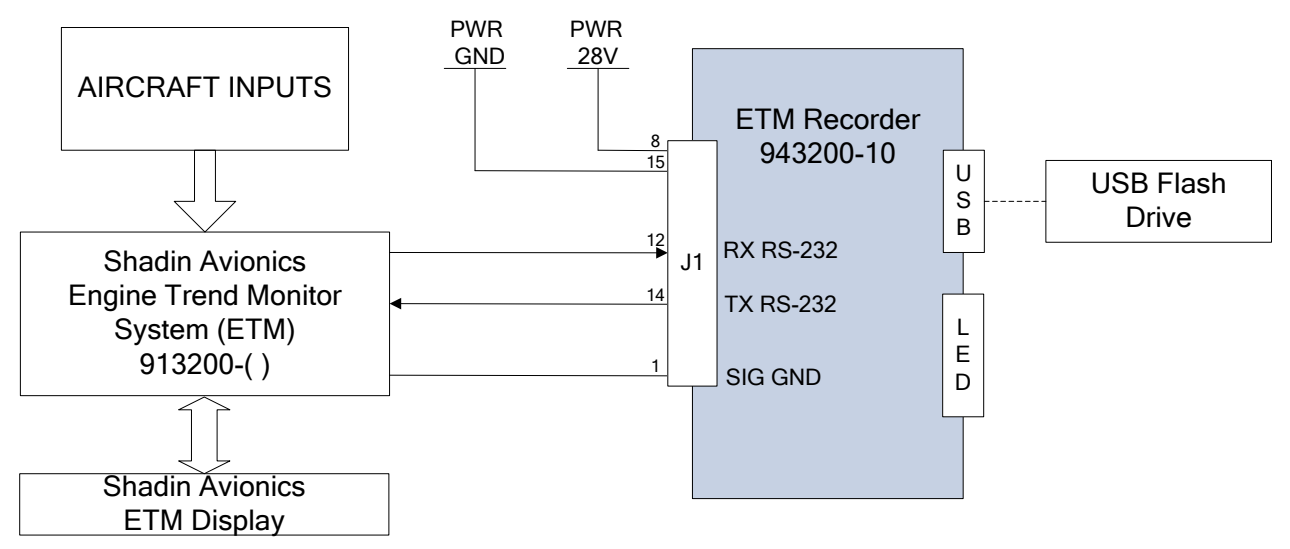

<span id="page-7-1"></span>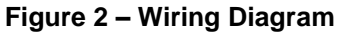

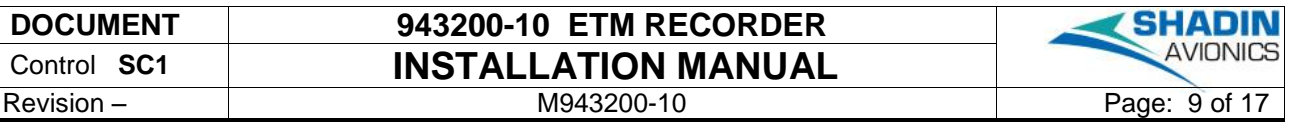

# <span id="page-8-0"></span>4 ENVIRONMENTAL QUALIFICATION FORM

The ETM RECORDER hardware was environmentally tested with all functions active to RTCA/DO-160G and is documented in Shadin Qualification Test Reports.

# **NOMENCATURE:** ETM RECORDER **SPECIFICATION:** RTCA/DO-160G

**TYPE/MODEL/PART NO:** 943200-10 **CERTIFICATION:** TSO-C43a, -C44a, -C47, -C49a

**MANUFATURER:** Shadin Avionics **ADDRESS:** 6831 Oxford Street, St. Louis Park, Minnesota 55426-4412

Items listed with an "X" for test conducted will be identified as not being tested. Any other description indicates either a test category or a modification to a test.

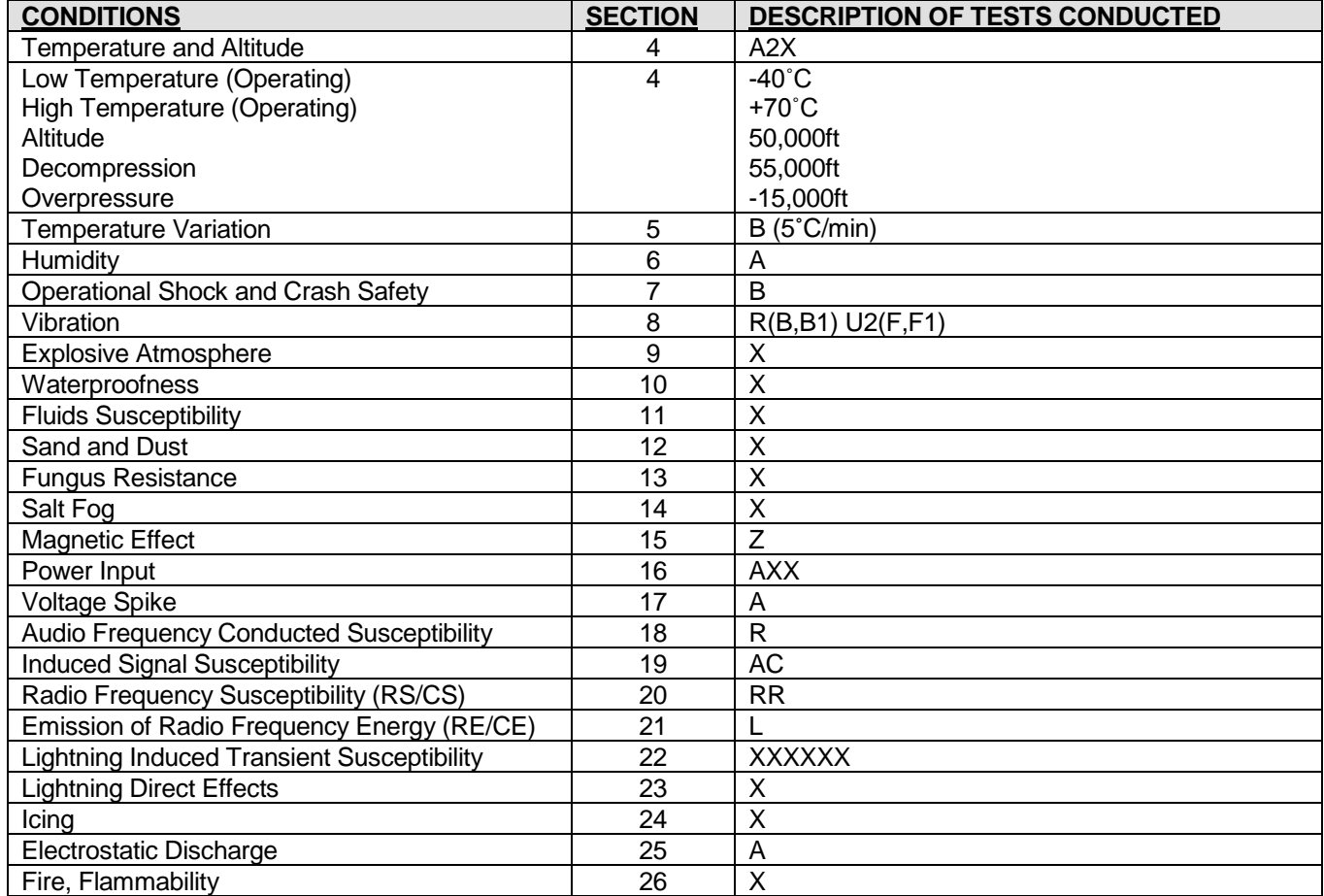

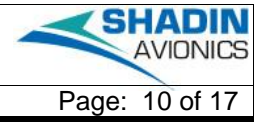

# <span id="page-9-0"></span>5 ETM RECORDER SETUP

### <span id="page-9-1"></span>5.1 INITIAL SETUP

## <span id="page-9-2"></span>*5.1.1 ETM RECORDER SETUP*

The ETM Recorder does not require initial setup. The unit becomes active and ready when power is applied to its power pins.

## <span id="page-9-3"></span>*5.1.2 USB FLASH DRIVE REQUIREMENTS*

The ETM Recorder is compatible with USB Flash drives specified to 1.0, 2.0 and 3.0 standards. The USB Flash drive file system must be formatted to FAT32.

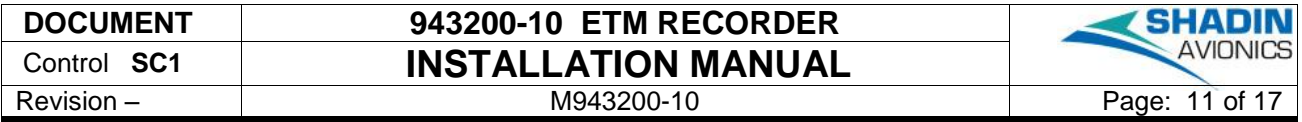

#### <span id="page-10-0"></span>*5.1.3 ETM SETUP*

The following steps describe how to configure the ETM for use with the ETM Recorder.

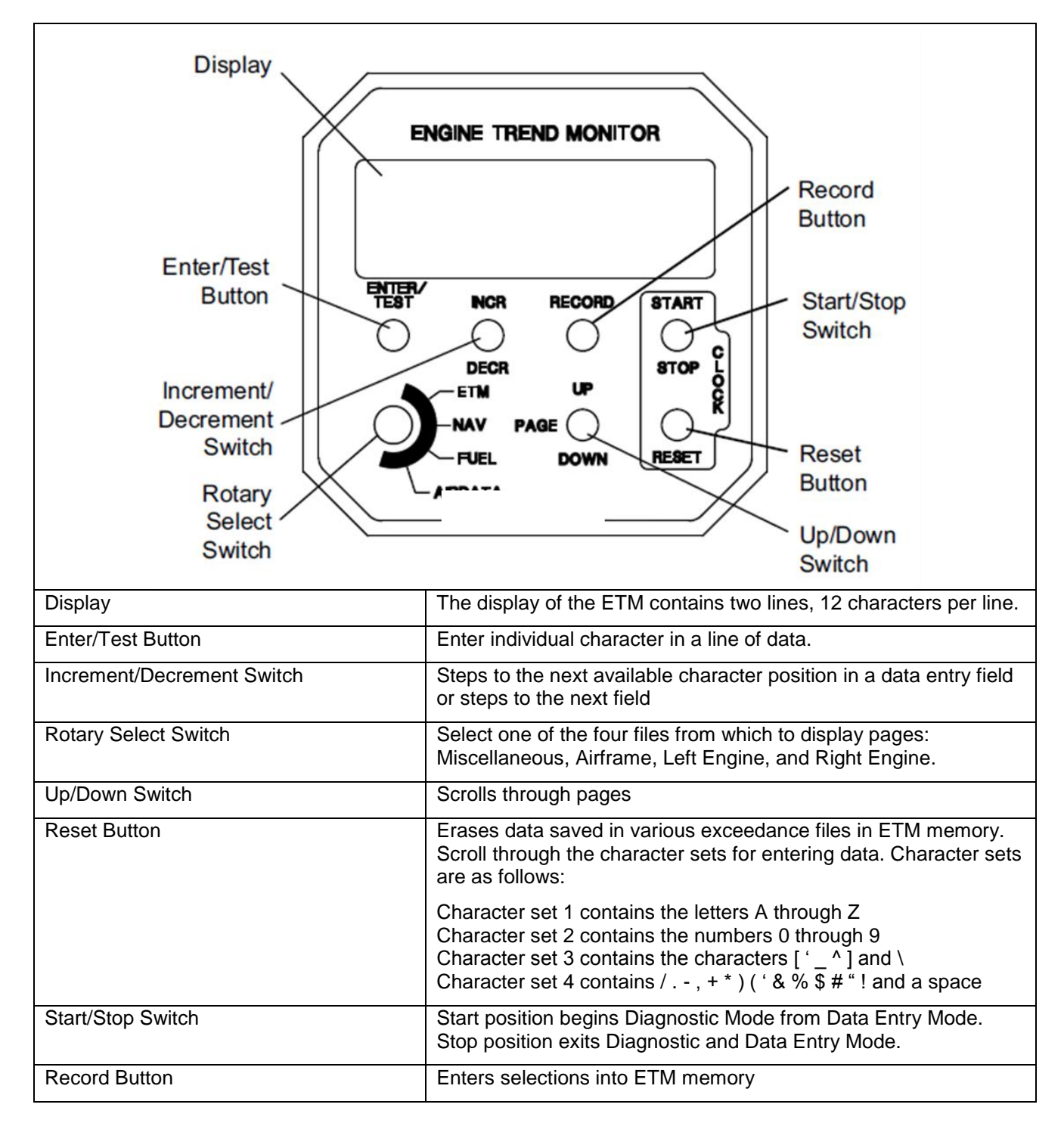

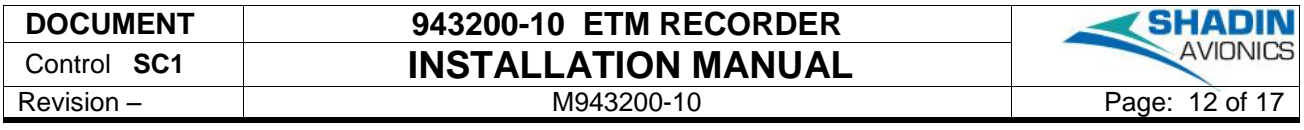

### <span id="page-11-0"></span>5.1.3.1 SET ETM OUTPUT SELECT TO PRINTER MODE

It is required that an ETM is configured to "Printer" mode prior to use with the ETM Recorder.

Instructions to set the ETM "Output Select" to "Printer" mode:

- 1. Place the ETM Display rotary switch in the ETM position.
- 2. Simultaneously hold the Page switch to DOWN and the Start/Stop switch to STOP for 10 seconds. This commands the ETM to Data Entry Mode.
- 3. After the ten (10) seconds have elapsed, the system will prompt you to enter your password.
- 4. Enter the password if applicable. The default password is "A". Use the INCR/DECR switch to navigate to "A", press "ENTER/TEST" button and press the "RECORD" button.
- 5. Toggle the Page UP/DOWN switch to get to "Output Select" page.
- 6. Use the INCR/DECR switch to change to "Printer" mode and press the "RECORD" button. If the selection is accepted the ETM Display will display "Taken".
- 7. Following the ETM configuration changes, exit Data Entry Mode by toggling the Start/Stop switch to STOP.

#### <span id="page-11-1"></span>5.1.3.2 SET ETM REGISTRATION

It is recommended that an ETM registration number is loaded in the ETM prior to use with the ETM Recorder. The initial message sent from the ETM contains the registration number used by the ETM Recorder. The ETM Recorder assigns a file name based on the ETM registration number for engine trend data analysis.

Instructions to set the ETM "Registration":

- 1. Place the ETM Display rotary switch in the ETM position.
- 2. Simultaneously hold the Page switch to DOWN and the Start/Stop switch to STOP for 10 seconds. This commands the ETM to Data Entry Mode.
- 3. After the ten (10) seconds have elapsed, the system will prompt you to enter your password.
- 4. Enter the password if applicable. The default password is "A". Use the INCR/DECR switch to navigate to "A", press "ENTER/TEST" button and press the "RECORD" button.
- 5. Place the ETM Display rotary switch in the NAV position.
- 6. Toggle the Page UP/DOWN switch to get to "Registration" page.
- 7. Use the RESET button to change letters, numbers, special characters or spaces, use the INCR/DECR switch to scroll through the characters and press the "ENTER/TEST" button to accept and move to next. Upon completion of the registration characters press the "RECORD" button. If the selection is accepted the ETM Display will display "Taken".
- 8. Following the ETM configuration changes, exit Data Entry Mode by toggling the Start/Stop switch to STOP.

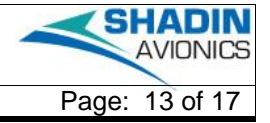

### <span id="page-12-0"></span>5.1.3.3 SET ENGINE SERIAL NUMBERS

It is recommended that engine serial numbers are loaded in the ETM prior to use with the ETM Recorder. The ETM records contain engine serial numbers for trend data analysis.

Instructions to set the ETM "Engine S/N":

- 1. Place the ETM Display rotary switch in the ETM position.
- 2. Simultaneously hold the Page switch to DOWN and the Start/Stop switch to STOP for 10 seconds. This commands the ETM to Data Entry Mode.
- 3. After the ten (10) seconds have elapsed, the system will prompt you to enter your password.
- 4. Enter the password if applicable. The default password is "A". Use the INCR/DECR switch to navigate to "A", press "ENTER/TEST" button and press the "RECORD" button.
- 5. Place the ETM Display rotary switch in the FUEL position.
- 6. Toggle the Page UP/DOWN switch to get to "L. ENGINE S/N" page.
- 7. Use the RESET button to change letters, numbers, special characters or spaces, use the INCR/DECR switch to scroll through the characters and press the "ENTER/TEST" button to accept and move to next. Upon completion of the registration characters press the "RECORD" button. If the selection is accepted the ETM Display will display "Taken".

If the aircraft has two engines continue to step 4

- 8. Place the ETM Display rotary switch in the AIRDATA position.
- 9. Toggle the Page UP/DOWN switch to get to "R. ENGINE S/N" page.
- 10. Use the RESET button to change letters, numbers, special characters or spaces, use the INCR/DECR switch to scroll through the characters and press the "ENTER/TEST" button to accept and move to next. Upon completion of the registration characters press the "RECORD" button. If the selection is accepted the ETM Display will display "Taken".
- 11. Following the ETM configuration changes, exit Data Entry Mode by toggling the Start/Stop switch to STOP.

## <span id="page-12-1"></span>5.2 POST INSTALLATION CHECKOUT PROCEDURE

Each time power is applied to the ETM Recorder the LED will flash Orange until it receives an ETM message at power up. Once the message is received the LED will transition to solid Green.

# <span id="page-13-0"></span>6 OPERATIONAL MODES AND PROCEDURES

The ETM Recorder will enter one of two operational modes at power up, Record mode or USB Data Upload mode. The ETM Recorder will remain in the same mode until power is cycled. The ETM Recorder software determines the mode by trying to access the external USB Flash drive when power is first applied. The procedures for the two modes are listed below:

#### <span id="page-13-1"></span>6.1 RECORD MODE

Operator instructions

- 1. Verify USB Flash drive is not installed prior to power up
- 2. Apply power
	- $\circ$  LED flashes Orange until first ETM message is received then transitions to solid Green for the duration of the flight.

#### **Note: If the operator does not remove the USB Flash drive prior to power up, the ETM Recorder will remain in USB Data Upload mode and will not record ETM data.**

#### <span id="page-13-2"></span>6.2 USB DATA UPLOAD MODE

Operator instructions

- 1. Install USB Flash drive prior to power up
- 2. Apply power
- 3. Wait for the LED to stop flashing Red
- 4. The data copy is complete when the LED is solid Green
- 5. Remove the USB Flash drive

#### **Note: Do not leave the USB Flash drive in the ETM Recorder.**

Note: For time efficiency it is recommended that the same USB Flash drive is used between uploads since all ETM files not present on the USB Flash drive will be copied from the ETM Recorder.

#### <span id="page-13-3"></span>6.3 GROUND BASE SOFTWARE

To import the ETM Recorder data into FleetView:

- 1. Insert the USB Flash drive into a Window PC
- 2. Execute FV\_import

# <span id="page-14-0"></span>7 TROUBLESHOOTING

This section provides some methods for troubles shooting the ETM Recorder.

#### <span id="page-14-1"></span>IF NO FILES ARE ON THE USB FLASH DRIVE

- A. Verify the USB Flash drive was not left in the ETM Recorder during a flight.
	- 1. If the USB Flash drive is present at power up the ETM Recorder goes into USB Data Upload mode and will not record the ETM data.
	- 2. DO NOT LEAVE THE USB FLASH DRIVE IN THE ETM RECORDER DURING FLIGHT.
- B. Verify the USB Flash drive is inserted prior to applying power.
	- 1. Only at power up will the ETM Recorder recognize the USB Flash drive.
	- 2. Power cycle the ETM Recorder
- C. Verify the USB Flash drive is formatted to FAT32.
	- 1. This can be done by connecting the USB Flash drive to a Windows PC, click on the start menu and click on Computer.
	- 2. Click on the USB Flash drive to highlight, right click and click on Properties.
	- 3. Look for the File system type, it should be formatted to FAT32.
	- 4. If the File System type is not FAT32, click Cancel, right click on the USB Flash drive and click Format…
	- 5. Select File System type FAT32 and click Start.
	- 6. A warning will pop up to confirm that you want to reformat the USB Flash drive, this will erase all the existing data on the USB Flash drive so only click OK if existing files on the USB Flash drive are not needed.
	- 7. Once complete click OK and the USB Flash drive is ready to use.

# <span id="page-15-0"></span>8 APPENDIX A: INSTALLATION DRAWING

Installation drawing D943200-10 can be found on the next page.

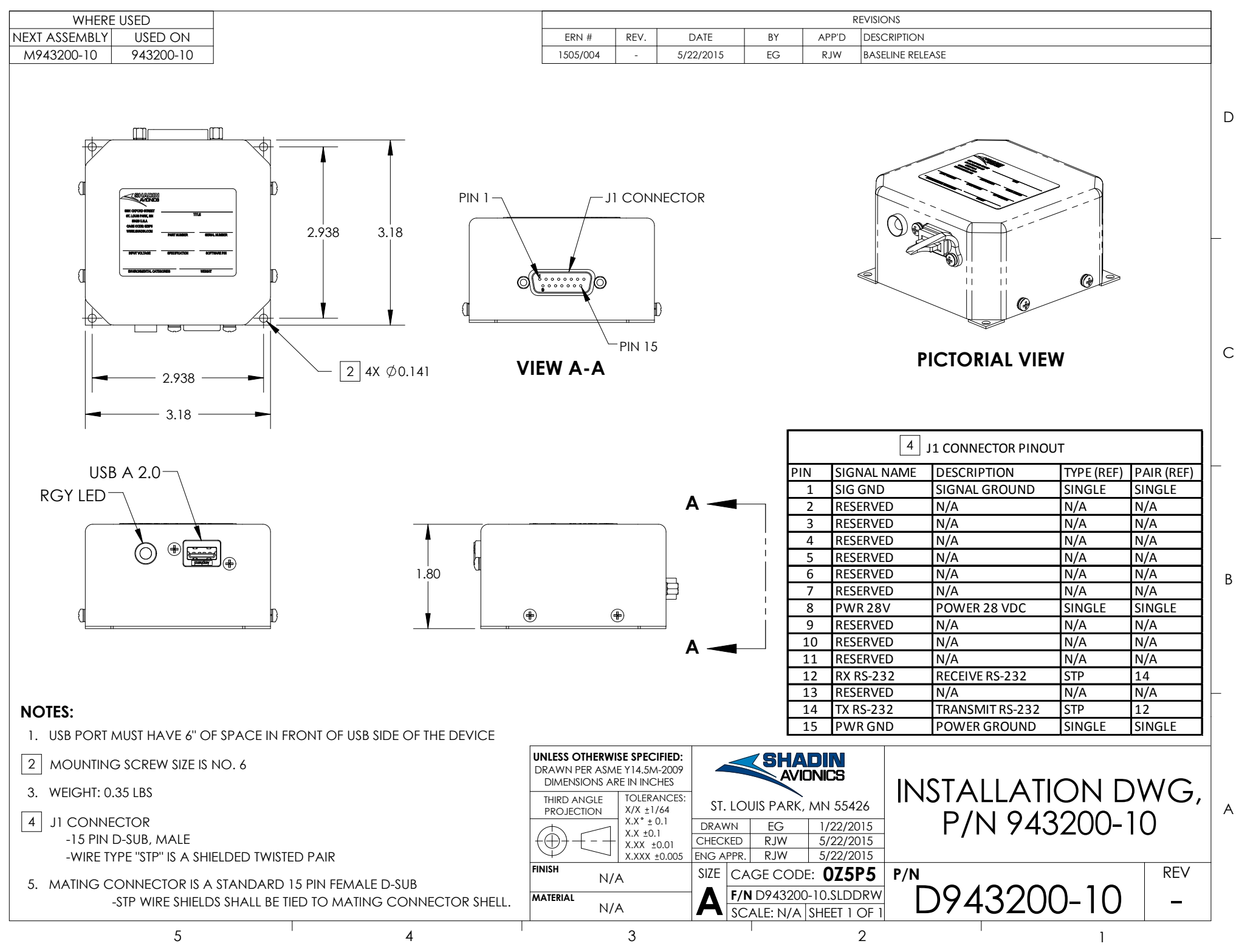